# スクリーン・リーダー利用者向け **SmartHR** 操作マニュ アル

# **NVDA** と **VoiceOver** で **SmartHR** を使いこなすためのテクニック

株式会社 SmartHR プログレッシブデザイングループ

2022 年 6 月 7 日

# スクリーン・リーダー利用者向け **SmartHR** 操作マニュアル

# このドキュメントについて

SmartHR 製品は、現状でもスクリーン・リーダーを使用して操作することができ ます。 しかしながら、スクリーン・リーダーの基本機能だけではなく、より高度 な機能を活用した方が効率よく手続きを進められることがわかっています。

そこで、スクリーン・リーダー利用者向けに SmartHR の操作マニュアルを作成 し、より多くの従業員の方が、デジタルで人事労務関連の手続きを進められるよ うにすることを目的に、このマニュアルを作成しました。

スクリーン・リーダーを使って PDF でこのマニュアルを閲覧される方は、Adobe Acrobat Reader DC の最新版をご利用ください。

• Adobe - [Adobe Acrobat Reader DC](https://get.adobe.com/jp/reader/) [のダウンロード](https://get.adobe.com/jp/reader/)

スクリーン・リーダーを使ってマニュアル内の各見出し項目に簡単に移動できる ように作成していますので、見出し項目への移動コマンドをご利用ください。

### 目次

- 1. 推奨するスクリーン・リーダーとブラウザー
- 2. スクリーン・リーダーの Web 閲覧用のキー操作
- 3. 入社手続き
- 4. 雇用手続き
- 5. 年末調整
- 6. 人事評価
- 7. 従業員サーベイ

©SmartHR, Inc. / Confidential

## 推奨するスクリーン・リーダーとブラウザー

SmartHR の各機能を利用するには、モダンなスクリーン・リーダーとブラウザー が必要です。 現在テストを行っているのは下記の環境です。

- Windows
	- [Windows 10](https://www.microsoft.com/ja-jp/software-download/windows10) [最新版](https://www.microsoft.com/ja-jp/software-download/windows10)
	- [NVDA](https://i.nvda.jp/) [最新版](https://i.nvda.jp/)
	- [Chrome](https://www.google.com/chrome/) [最新版](https://www.google.com/chrome/)
- iOS
	- iOS 15.5
	- VoiceOver
	- Chrome
	- Safari

# スクリーン・リーダーの **Web** 閲覧用のキー操作

SmartHR と NVDA の組み合わせで手続きを行う際はブラウズモードとフォーカス モードを切り替えながら作業します。 手続き画面内の移動にはブラウズモード を、文字入力やコントロールの捜査にはフォーカスモードを使用します。

また iOS の VoiceOver で手続きをする際は、ローターコントロールを使用してペ ージ内を移動します。

NVDA のブラウズモードのキー操作の詳細は NVDA [日本語版](http://nvdajp.osdn.jp/howto/manual/) [操作ガイドを](http://nvdajp.osdn.jp/howto/manual/)参照 してください。 iOS のローターコントロールの詳細は iPhone、iPad、[iPod touch](https://support.apple.com/ja-jp/HT204783)  の VoiceOver [ローターについてを](https://support.apple.com/ja-jp/HT204783)参照してください。 また iOS では、キーボード を接続して使用することでページ内の移動にクイックナビゲーションを使用する こともできます。 クイックナビゲーションの詳細は iPhone で Apple [の外部キーボ](https://support.apple.com/ja-jp/guide/iphone/iph6c494dc6/ios) [ードを使って](https://support.apple.com/ja-jp/guide/iphone/iph6c494dc6/ios) VoiceOver を使用するを参照してください。

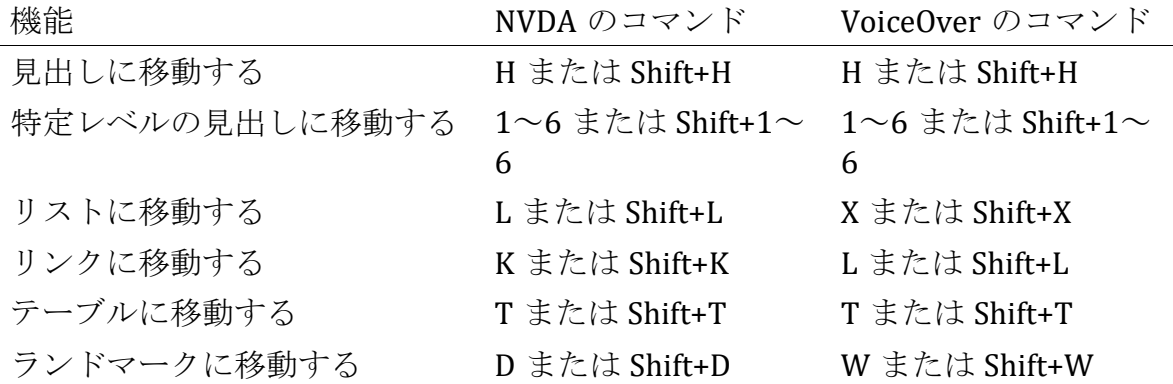

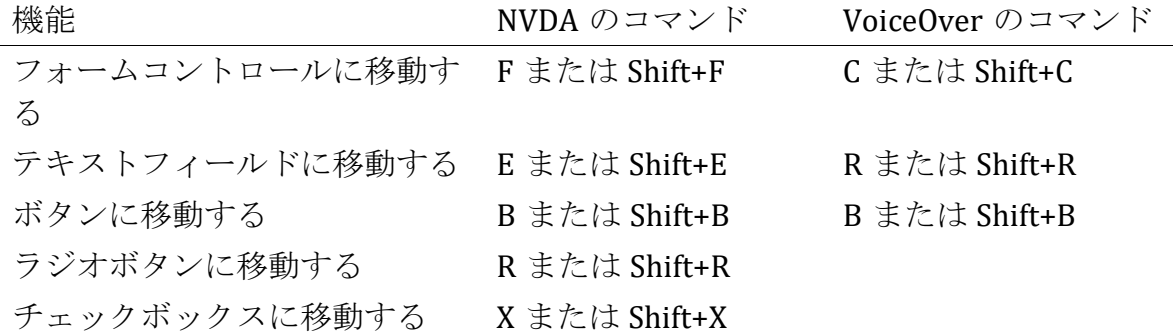

### 入社手続き

SmartHR の入社手続きは自動的に保存されます。 情報を入力中に他のページに移 動したり、ページを閉じてしまったりしても途中から入力を再開できます。 ただ し、画像で提出する書類のファイルは保存されませんので注意してください。

#### 招待を受ける

SmartHR の入社手続きを開始するには、管理者から招待を受ける必要がありま す。 メールで届いた URL にアクセスし、パスワードを設定した上で手続きに進ん でください。

#### 従業員情報を入力する

SmartHR の入社手続きは基本的に下記のような入力形式で構成されています。

- 1. 文字を入力するためのテキストフィールド
- 2. 単一項目を選択するためのラジオボタン
- 3. 質問内容に印を付けるためのチェックボックス
- 4. プルダウンリストから項目を選択するためのコンボボックス
- 5. ファイルを選択したり入力内容を送信するためのボタン

#### 名前を入力する

SmartHR の入社手続きでは最初に名前を「姓」と「名」に分けて入力します。 そ れぞれの項目を漢字で入力すると、次のフィールドであるふりがなの部分は自動 的に入力されますが、ふりがなが間違っていないかを念のために確認しておきま しょう。

#### 生年月日を入力する

生年月日は様々な形式でテキストボックスに入力することができます。 例えば、 1989/01/01 のように西暦で入力したり、H01/01/01 のように和暦で入力したり できます。

#### 性別を指定する

戸籍上の性別はラジオボタンを使って指定します。 NVDA ではブラウズモードで ページを読み進めていき、指定するラジオボタンのところでスペースキーを押す と項目が選択できます。

#### 画像のアップロード

「プロフィール画像」や「本人確認書類」をアップロードするには、NVDA のブ ラウズモードで B キーを使用してボタンを探します。

プロフィール画像は「プロフィール画像」と読み上げるボタンを押してアップロ ードします。 本人確認書類は「ファイルを選択」と読み上げるボタンを押してア ップロードします。

これらの他にも画像をアップロードするためのボタンが複数ありますので、ブラ ウズモードで前後の文章を読みながら適切なファイルをアップロードしてくださ い。

#### 現住所の入力

〒番号を入力することで、現住所の一部を自動的に入力することができます。 ゆ うびんばんごうは 3 桁と 4 桁に分けて入力してください。

「海外に在住」というチェックボックスをオンにすると、海外の住所を入力でき るようになります。 チェックを有効にするには「チェックボックス」と読み上げ たところでスペースキーを押してください。

#### 世帯主との続柄の入力

世帯主の氏名を入力した後に、続柄を選択する箇所があります。 この部分の操作 は少し特殊で、「メニューボタンサブメニュー編集可能」と読み上げられるとこ ろでスペースや Enter キーを押すと選択肢が表示され、上下の矢印キーで続柄を 選択できるようになります。 選択した項目を確定したいときは Enter キーを押し てください。

### 住民票住所の入力

現住所と住民票のある住所が異なる場合にここに入力します。 現住所と住民票の 住所が同じ場合は「 現住所をコピーする」というリンクを有効化することで、こ の部分に現住所がコピーされます。

# 登録とエラーの修正

必要事項の入力が終了したら「登録」ボタンを押します。 情報の修正が必要な場 合はその旨が表示されます。 修正が必要なところをエラーメッセージで確認して 修正してください。